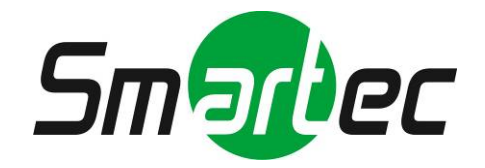

### **IP камера STC-IPX2050A**

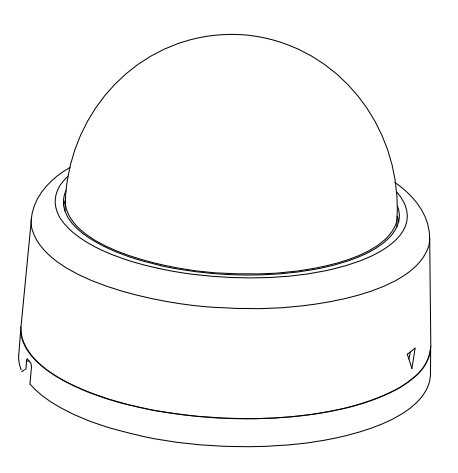

# **Руководство по установке**

**2010 г.**

### **ИНФОРМАЦИЯ ДЛЯ ПОЛЬЗОВАТЕЛЯ**

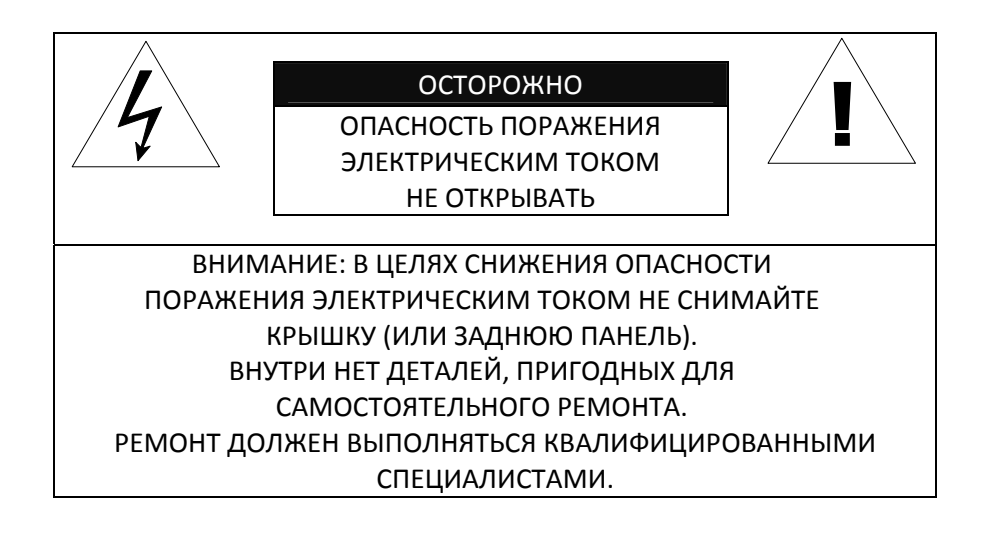

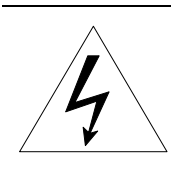

Этот символ предназначен для предупреждения пользователя о том, что внутри кожуха прибора имеется неизолированный источник «опасного напряжения», которое может быть достаточно сильным для того, чтобы представлять опасность поражения электрическим током.

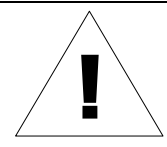

| Этот символ предназначен для предупреждения пользователя о том, что<br>| в прилагаемой к прибору технической документации имеются важные<br>| инструкции по эксплуатации и обслуживанию (ремонту). в прилагаемой к прибору технической документации имеются важные инструкции по эксплуатации и обслуживанию (ремонту).

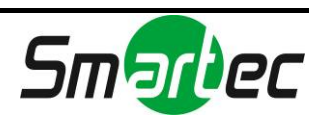

## Содержание

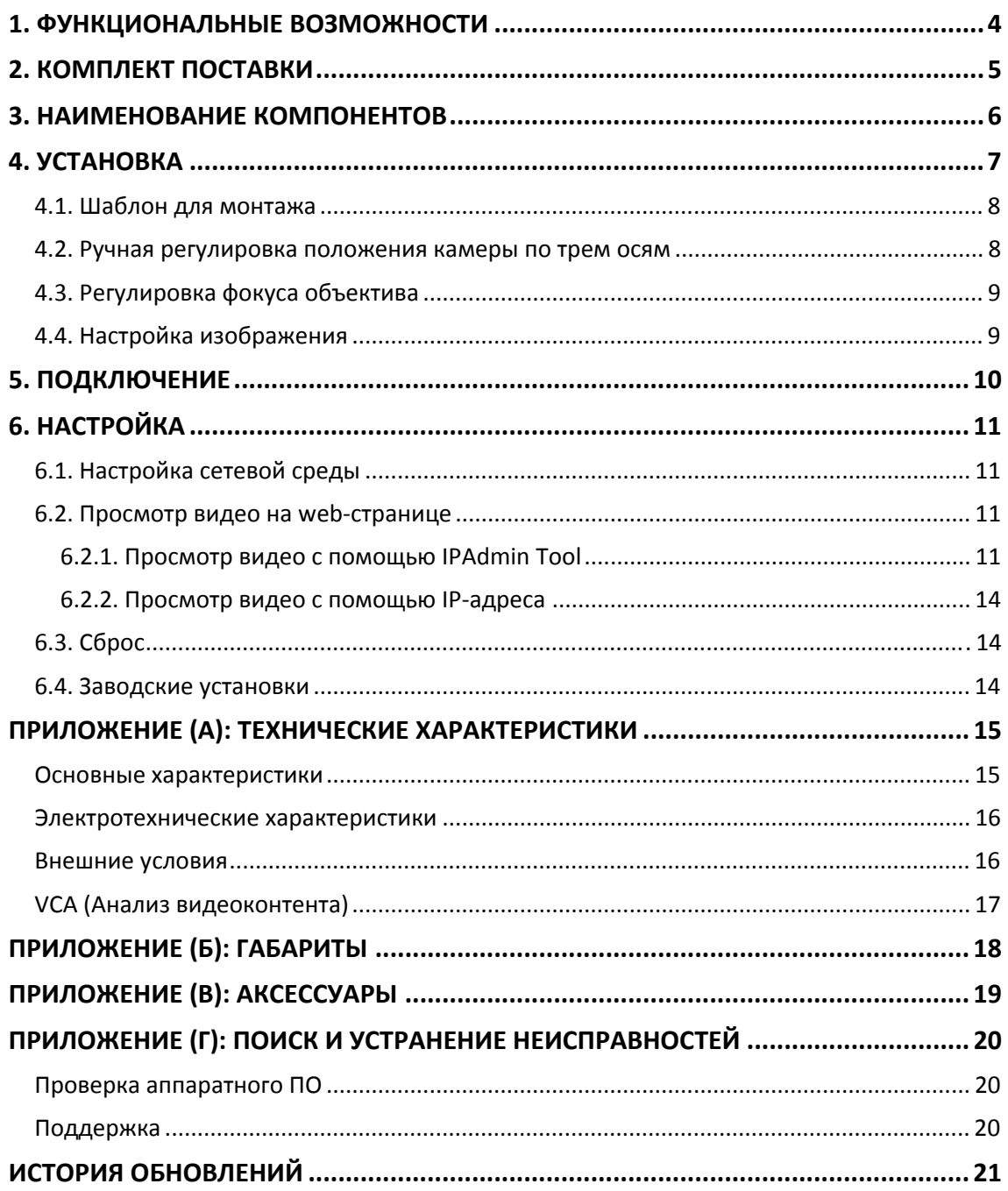

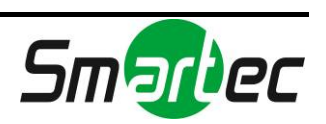

## <span id="page-3-0"></span>1. ФУНКЦИОНАЛЬНЫЕ ВОЗМОЖНОСТИ

#### **Камера**

- Малогабаритная IP‐камера купольного типа для внутренней установки
- Высококачественное сжатие изображения при передаче видеопотока в реальном масштабе времени
- КМОП-матрица 1/4" VGA

#### **Передача видеопотока**

- Режим передачи двух потоков видео (например, с использованием разных кодеков/разрешения/скорости передачи и т.д.)
- Деинтерлейсинг (цифровая обработка сигнала DSP)
- Поддержка функции записи текста до сжатия видео
- Индивидуальная или групповая передача

#### **Видео/Аудио**

- Сжатие видеоизображения: H.264/MPEG4/MJPEG (30FPS@D1)
- Аудиосжатие: G.711(µLaw, aLaw)/РСМ
- Детектор движения
- Двусторонняя передача монофонического аудио

#### **Сеть**

- Протокол RTSP/ HTTP
- 10/100 Base-T Ethernet

#### **Дополнительные функции**

- Встроенная функция анализа видеоконтента
- Экранная индикация
- Набор средств для разработки ПО (SDK) в комплекте

#### **Анализ видеоконтента (VCA)**

- VCA Presence (базовый, в комплекте)
- VCA Surveillance (не входит в комплект)

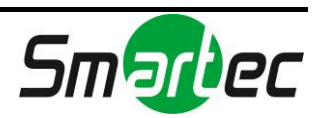

## <span id="page-4-0"></span>2. КОМПЛЕКТ ПОСТАВКИ

Выполняйте распаковку аккуратно и обращайтесь с оборудованием с осторожностью. В комплект поставки входят следующие компоненты:

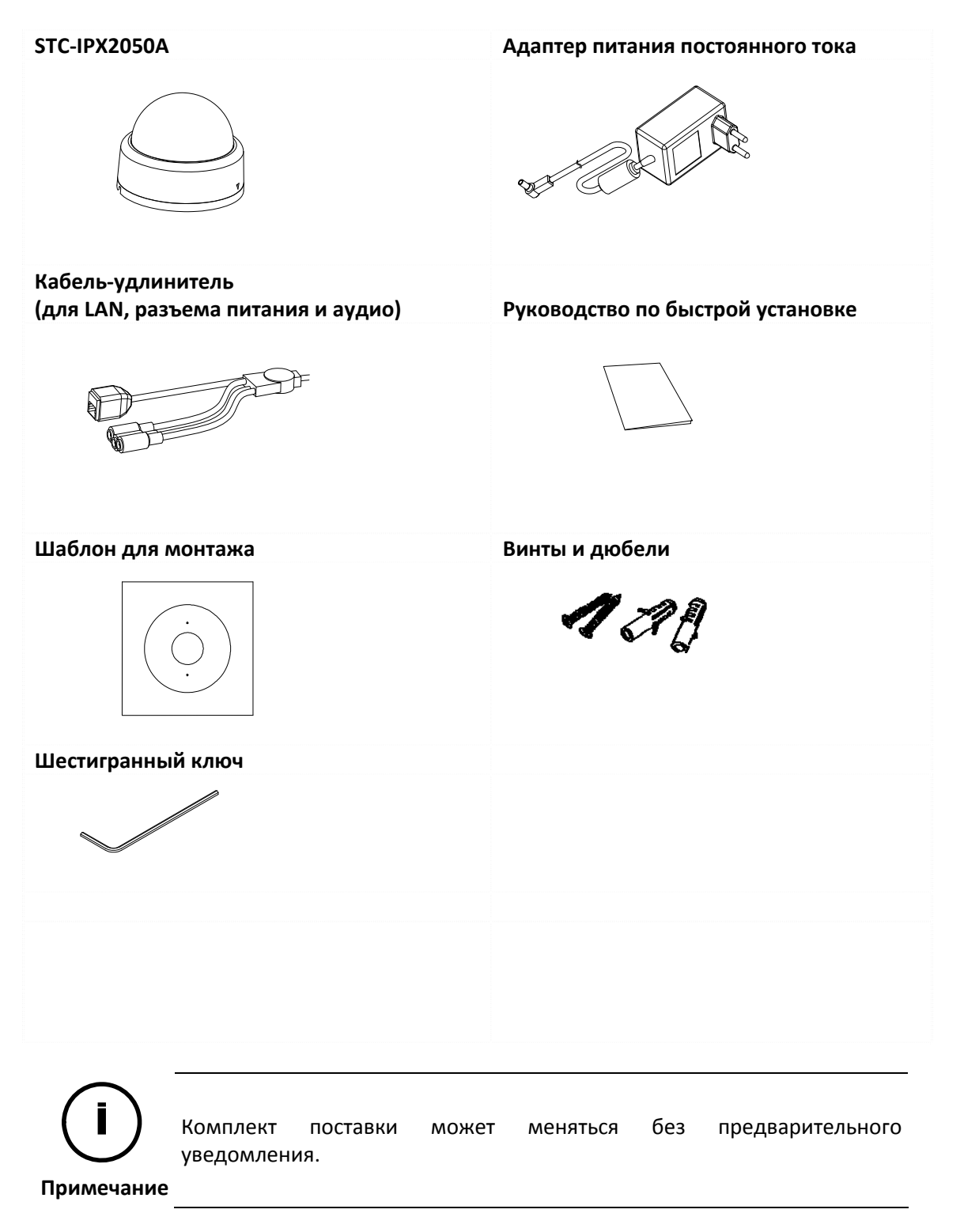

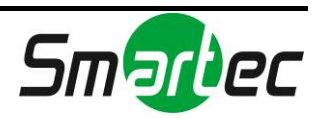

## <span id="page-5-0"></span>3. НАИМЕНОВАНИЕ КОМПОНЕНТОВ

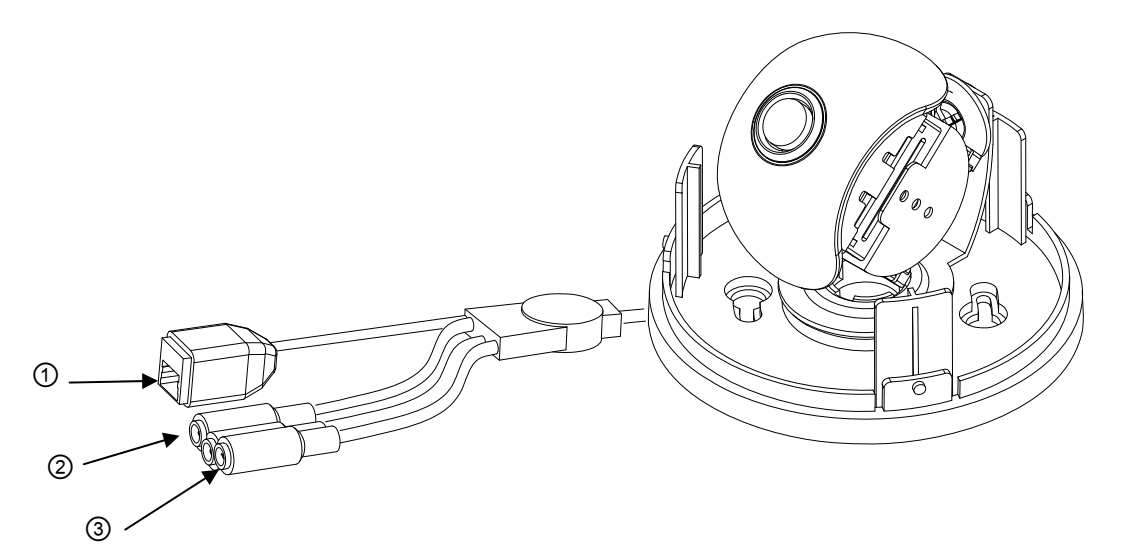

\* Представленные в Руководстве модели камер и их внешний вид могут изменяться без уведомления.

#### ① **Разъем LAN (Ethernet)**

Это разъем RJ45 LAN для 10/100 Base‐T Ethernet.

#### ② **Аудио вход / выход**

STC‐IPX2050A имеет вход и выход для монофонического аудио.

#### ③ **Разъем для адаптера питания (12 В постоянного тока)**

Для STC‐IPX2050A требуется адаптер питания 12 В постоянного тока, 1A.

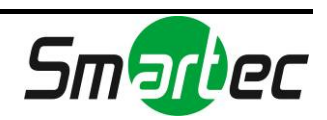

## <span id="page-6-0"></span>4. УСТАНОВКА

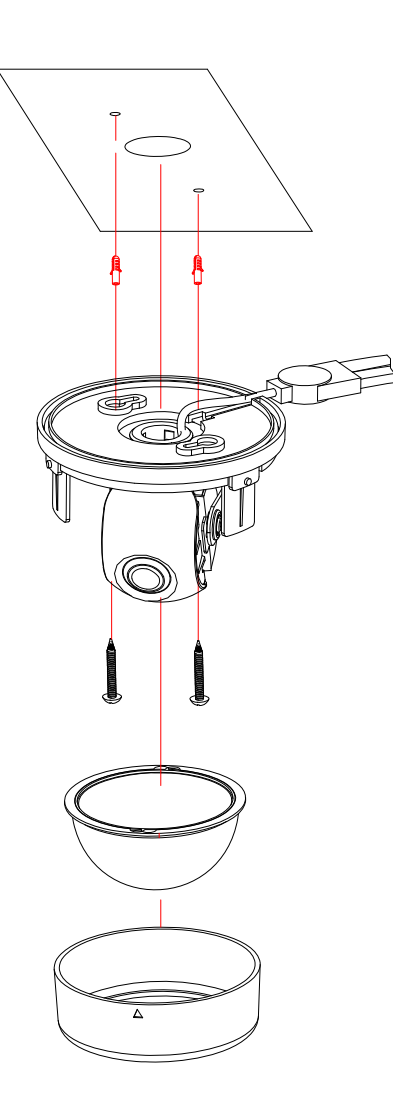

**1)** Подключите кабель LAN, кабель питания и видеокабель к STC‐ IPX2050A.

**2)** Приложите шаблон для монтажа к потолку.

**3)** Просверлите два отверстия в шаблоне и вставьте дюбели в отверстия. Привинтите STC‐IPX2050A с помощью винтов.

**4)** Установите плафон на модуль камеры STC‐IPX2050A. Убедитесь в надежности крепления модуля камеры и плафона.

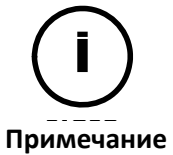

i При сборке модуля камеры STC‐IPX2050A и плафона убедитесь в надежности их крепления друг к другу.

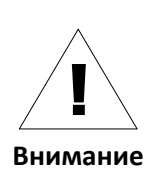

Даже в случае правильной установки и монтажа возможно падение STC‐IPX2050A с потолка. Во избежание несчастного случая, прежде чем выполнять монтаж STC‐IPX2050A убедитесь, что потолок достаточно прочный и ровный. Если требуется укрепление потолка, прежде чем продолжить монтаж, обратитесь за консультацией к специалистам по технике безопасности.

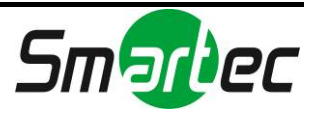

### <span id="page-7-0"></span>4.1. Шаблон для монтажа

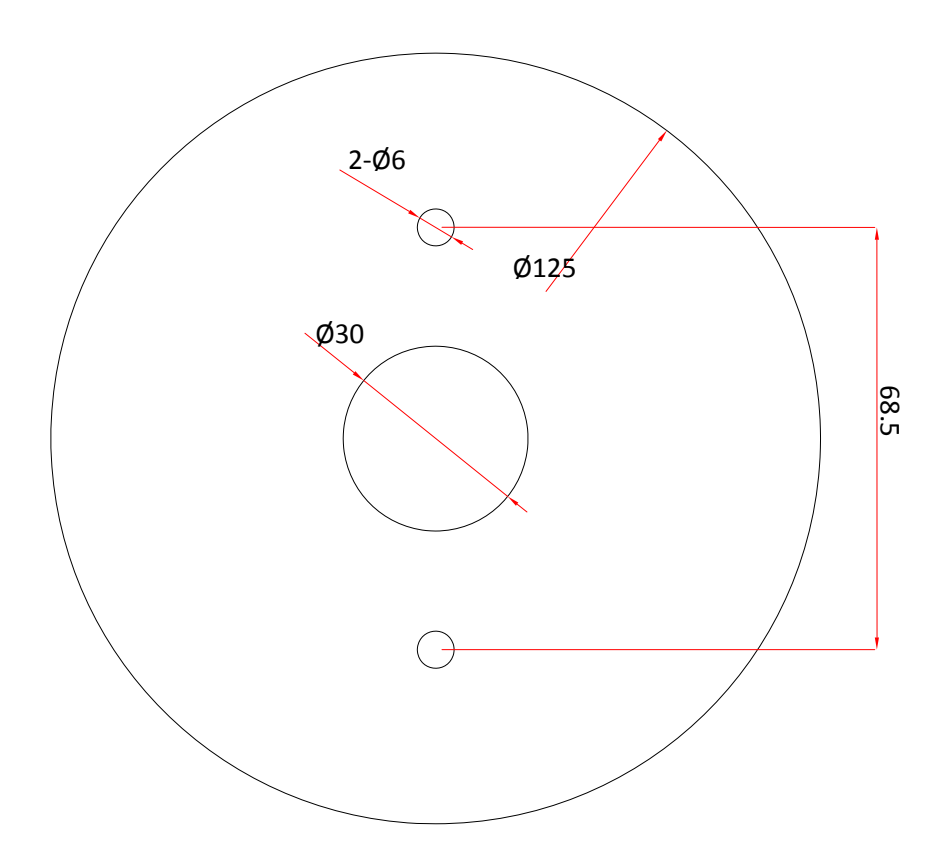

### <span id="page-7-1"></span>4.2. Ручная регулировка положения камеры по трем осям

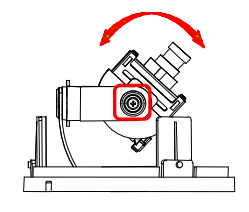

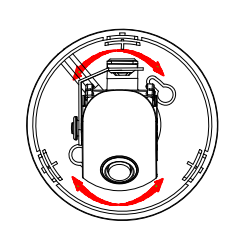

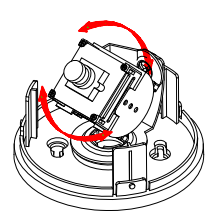

После установки проведите ручную регулировку положения камеры. Отрегулируйте положение камеры по трем осям, поворачивая модуль камеры в различных направлениях, как представлено на иллюстрации выше. После регулировки затяните винт на оси вращения.

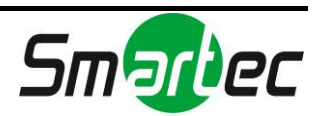

### 4.3. Регулировка фокуса объектива

<span id="page-8-0"></span>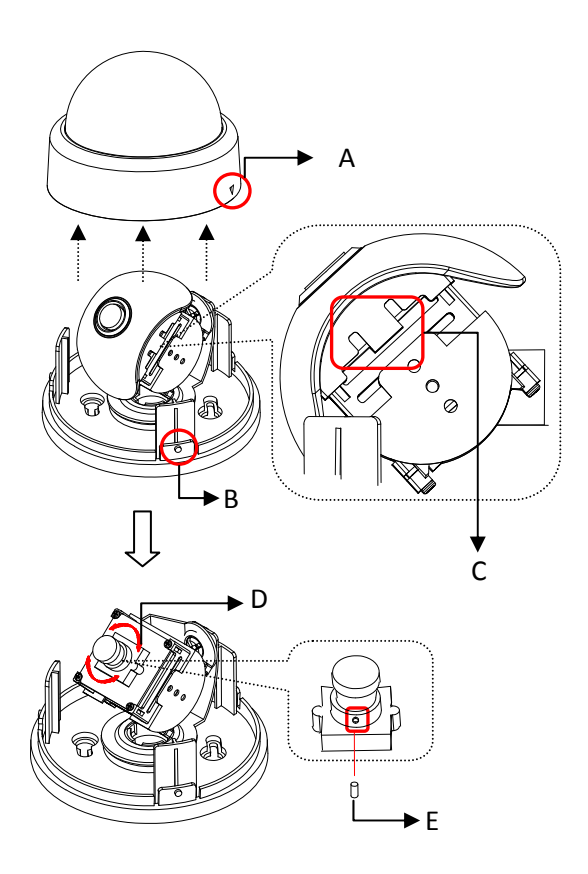

- 1) Снимите плафон с камеры.
- 2) Осторожно откройте защелку (C), чтобы снять крышку объектива.
- 3) Для регулировки фокуса вращайте кольцо фокусировки (D), и затяните винт (E), пользуясь прилагаемым шестигранным ключом.
- 4) Наденьте крышку объектива так, чтобы защелка (C) зафиксировалась.
- 5) Установите плафон, совместив выступ на модуле камеры (B) с символом перевернутого треугольника на плафоне (A). Поверните плафон по часовой стрелке, чтобы зафиксировать его.

\* Представленные в Руководстве модели камер и их внешний вид могут изменяться без уведомления.

### <span id="page-8-1"></span>4.4. Настройка изображения

Вы можете выполнить настройку изображения камеры с помощью web‐страницы. Настройка изображения выполняется в меню **Настройка (Setup) > Видео и Аудио (Video & Audio) > Видеовход (Video‐in) > Настройка параметров (Attribute Setting)**. Возможна регулировка яркости, контрастности, цветового тона, насыщенности и резкости.

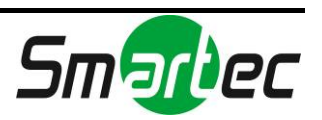

## <span id="page-9-0"></span>5. ПОДКЛЮЧЕНИЕ

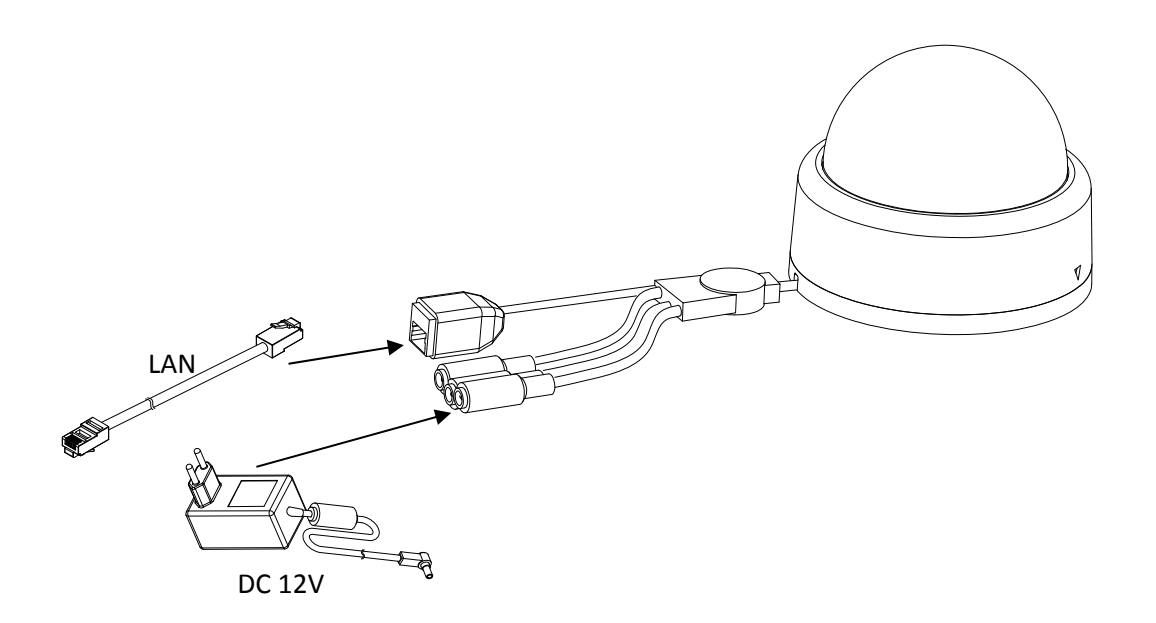

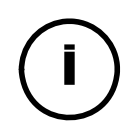

Убедитесь в соблюдении полярности. Неверное подключение может привести к неисправной работе или повреждению IP-камеры.

Примечание

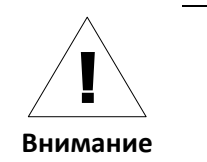

Разъем для подключения адаптера источника питания (DC 12 B)  $\hat{\bullet}$ 

 $\overline{\mathbb{A}}$ 

 $(-)$ 

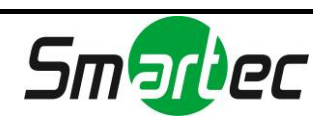

# <span id="page-10-0"></span>6. НАСТРОЙКА

### <span id="page-10-1"></span>6.1. Настройка сетевой среды

По умолчанию в качестве IP‐адреса сетевой камеры используется адрес 192.168.XXX.XXX. Вы можете получить IP‐адрес с помощью MAC‐адреса Вашей камеры. Прежде чем выполнять установку, убедитесь, что камера и ПК находятся в одном сегменте сети. Если камера и ПК находятся в разных сегментах сети, измените установки ПК, как показано ниже.

IP‐адрес : **192.168.xxx.xxx** Маска подсети : **255.255.0.0**

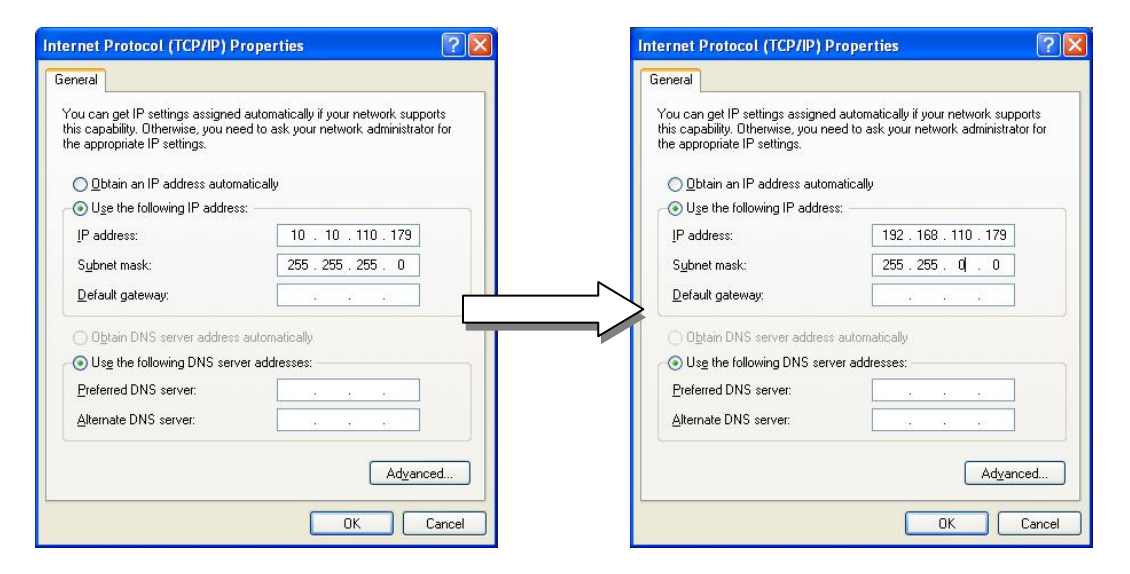

### <span id="page-10-2"></span>6.2. Просмотр видео на web-странице

Для просмотра поступающего с IP‐камеры живого видео на web‐странице используйте IP‐ адрес камеры. Вы можете воспользоваться программой IPAdminTool или ввести IP‐адрес на web‐странице.

### <span id="page-10-3"></span>6.2.1. Просмотр видео с помощью IPAdmin Tool

IPAdminTool автоматически выполняет поиск всех активированных IP‐камер или IP‐ видеосерверов и показывает название устройства, IP‐адрес, MAC‐адрес и т.д. IPAdminTool входит в комплект SDK и располагается по следующему адресу.

{SDK root}\BIN\TOOLS\AdminTool\

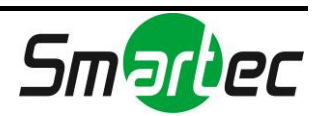

Для использования IPAdminTool и просмотра живого видео на web‐странице выполните следующие действия:

- 1. Запустите IPAdminTool. Откроется список активированных устройств, содержащий их названия и другую информацию.
- 2. Правой кнопкой мыши выберите желаемое устройство и выберите «**Web‐ просмотр» (Web view)**.
- 3. Выберите «**Перейти на этот web‐сайт» (Continue to this website)** на странице предупреждения о сертификате безопасности (Security Certificate Alert). (Объяснения и скриншоты, содержащиеся в Руководстве, в основном предполагают работу на базе Internet Explorer 7.0).

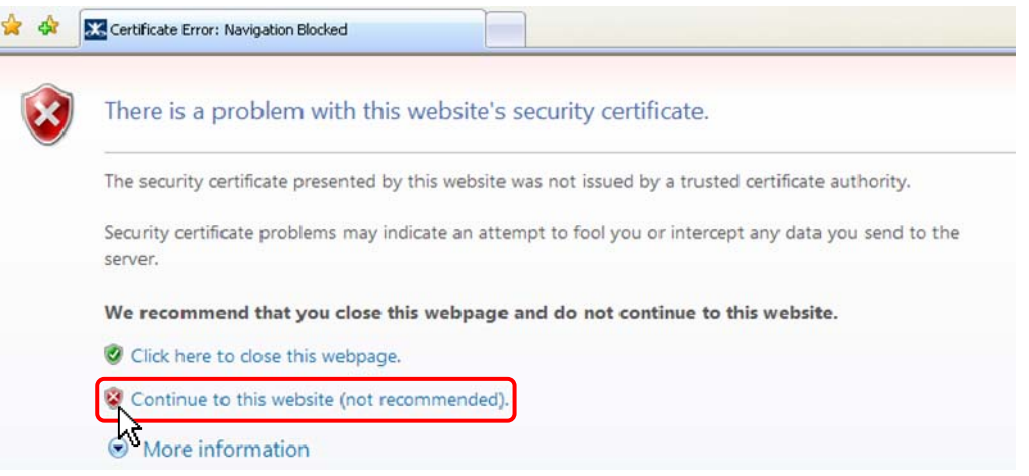

4. Нажмите «**блокировка всплывающих окон»** (**pop‐up blocked)** и установите ActiveX, как показано ниже. Установка ActiveX требуется для просмотра изображения.

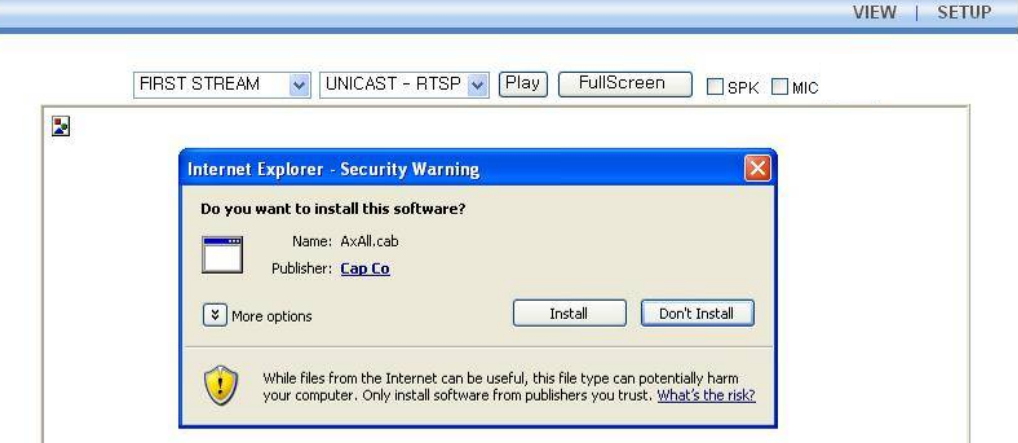

5. Подождите несколько секунд, пока выполняется загрузка web‐страницы. Живое видео представляется на web‐странице, как показано ниже.

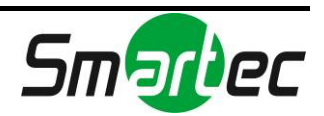

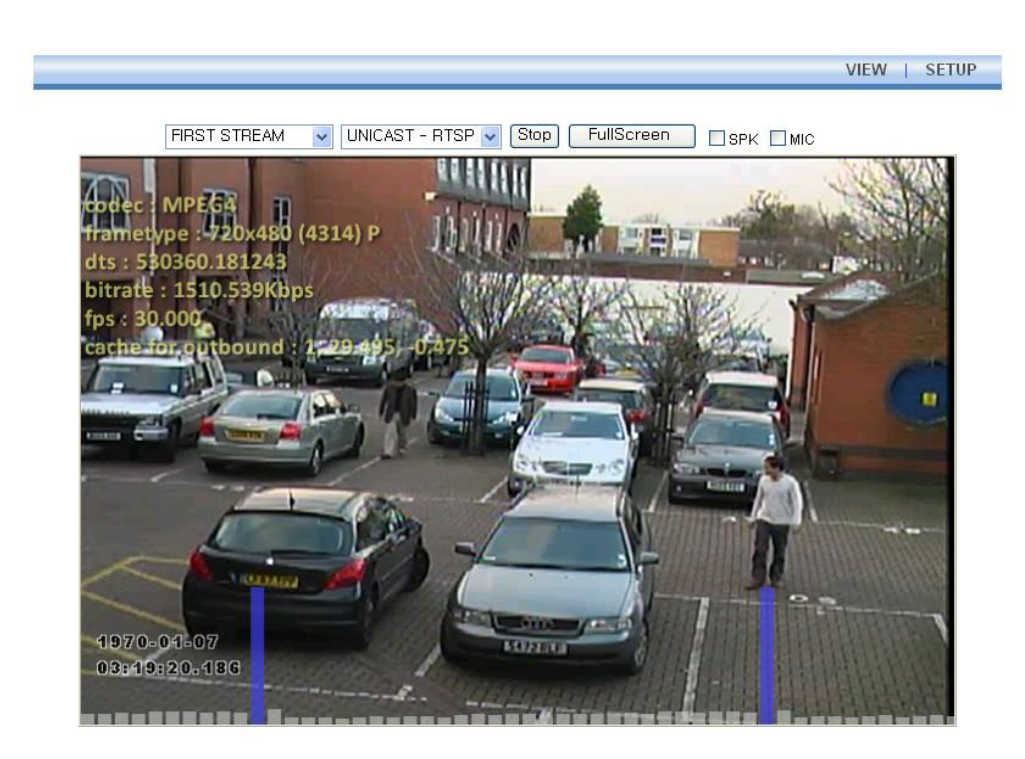

Plugin1 Plugin2

 $V1.20.00$ 

VIEW | SETUP

6. Если живое видео не выводится, и открывается окно с сообщением «Не могу создать документ XMLDOM. Установите MSXML4.0» ("Can not Create XMLDOMDocument Install MSXML4.0"), как показано ниже, выполните загрузку и установку, пользуясь следующей ссылкой.

http://www.microsoft.com/downloads/details.aspx?familyid=3144B72B‐B4F2‐46DA‐ B4B6‐C5D7485F2B42&displaylang=en

(Для библиотеки VCA требуется библиотека MS XML 4.0, которая является xml‐ парсером, разработанным Microsoft).

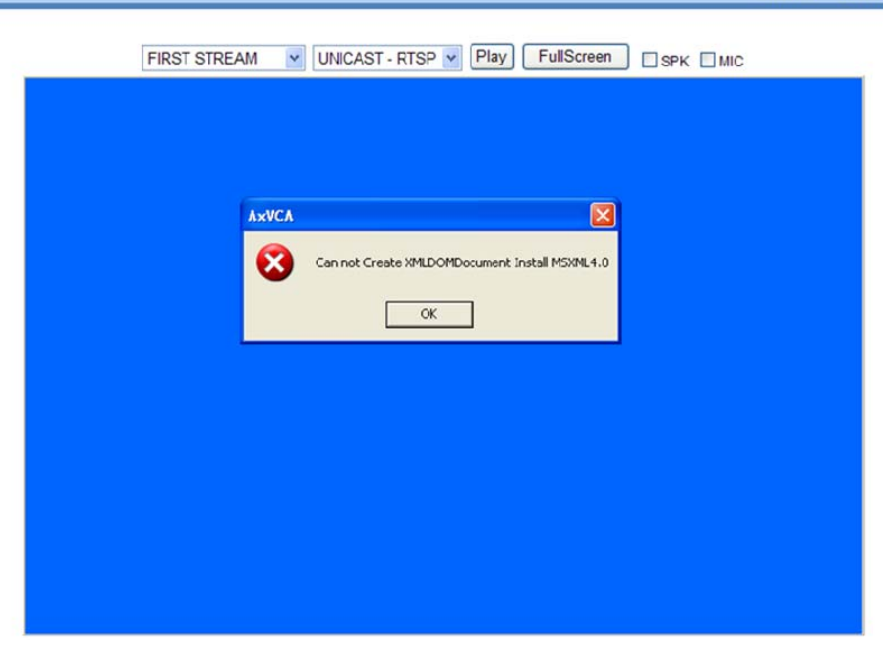

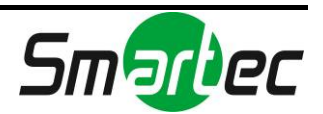

### <span id="page-13-0"></span>6.2.2. Просмотр видео с помощью IP-адреса

Для просмотра живого видео IP‐камеры на web‐странице можно использовать IP‐адрес камеры. Для получения правильного IP‐адреса и использования его на web‐странице выполните следующие действия:

1. Преобразуйте MAC‐адрес в IP‐адрес или проверьте IP‐адрес в IPAdminTool.

(MAC‐адрес располагается на боковой или нижней поверхности камеры.)

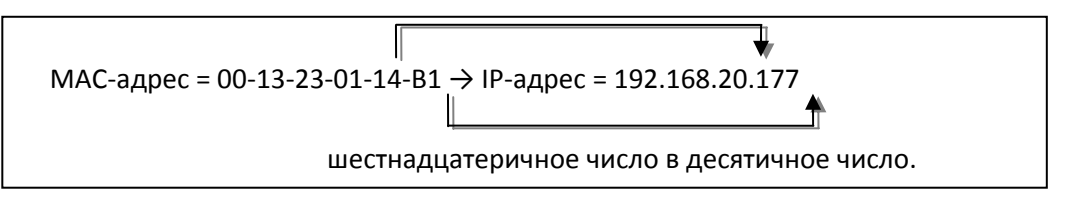

- 2. Откройте web‐браузер и введите IP‐адрес камеры.
- 3. Выберите «**Перейти на этот web‐сайт» (Continue to this website)** на странице предупреждения о сертификате безопасности (Security Certificate Alert).
- 4. Нажмите «**блокировка всплывающих окон»** (**pop‐up blocked)** и установите ActiveX. Установка ActiveX требуется для просмотра изображения.
- 5. Подождите несколько секунд, пока выполняется загрузка web‐страницы. Живое видео выводится на web‐страницу.

### <span id="page-13-1"></span>6.3. Сброс

Аппаратный сброс **НЕ** поддерживается. (Возможен программный сброс.) Для получения более подробной информации о выполнении программного сброса пользуйтесь **«Руководством пользователя HTTP API»**.

### <span id="page-13-2"></span>6.4. Заводские установки

Аппаратное восстановление заводских установок **НЕ** поддерживается. (Возможно программное восстановление заводских установок.)

Для получения более подробной информации о выполнении программного восстановления заводских установок пользуйтесь **«Руководством пользователя HTTP API»**.

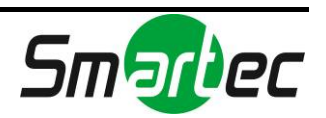

## <span id="page-14-0"></span>ПРИЛОЖЕНИЕ (А): ТЕХНИЧЕСКИЕ **ХАРАКТЕРИСТИКИ**

### <span id="page-14-1"></span>Основные характеристики

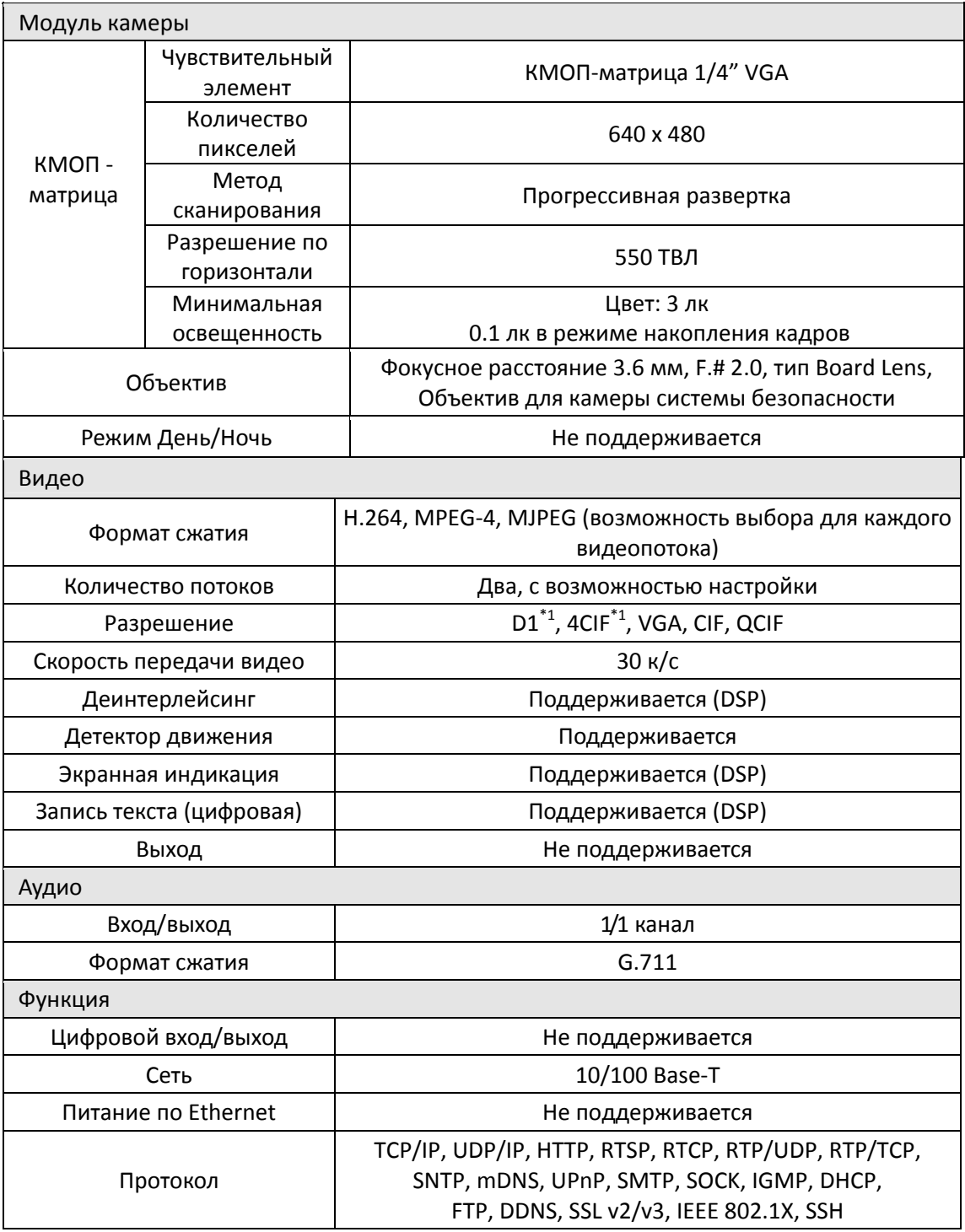

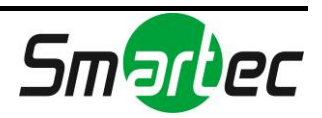

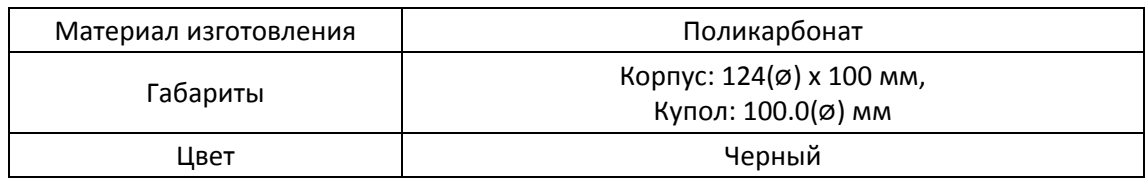

\*1. Эти изображения имеют увеличенное цифровым способом разрешение.

### <span id="page-15-0"></span>Электротехнические характеристики

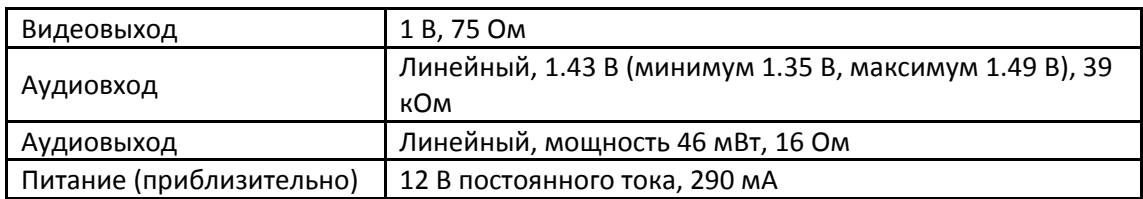

### <span id="page-15-1"></span>Внешние условия

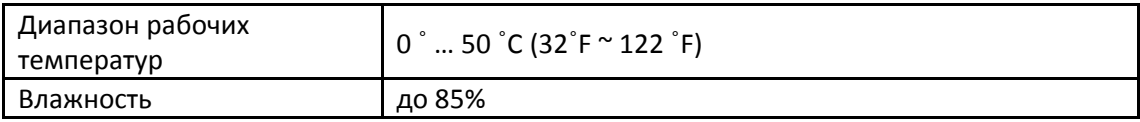

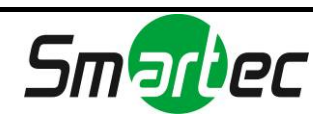

### **VCA (Анализ видеоконтента)**

<span id="page-16-0"></span>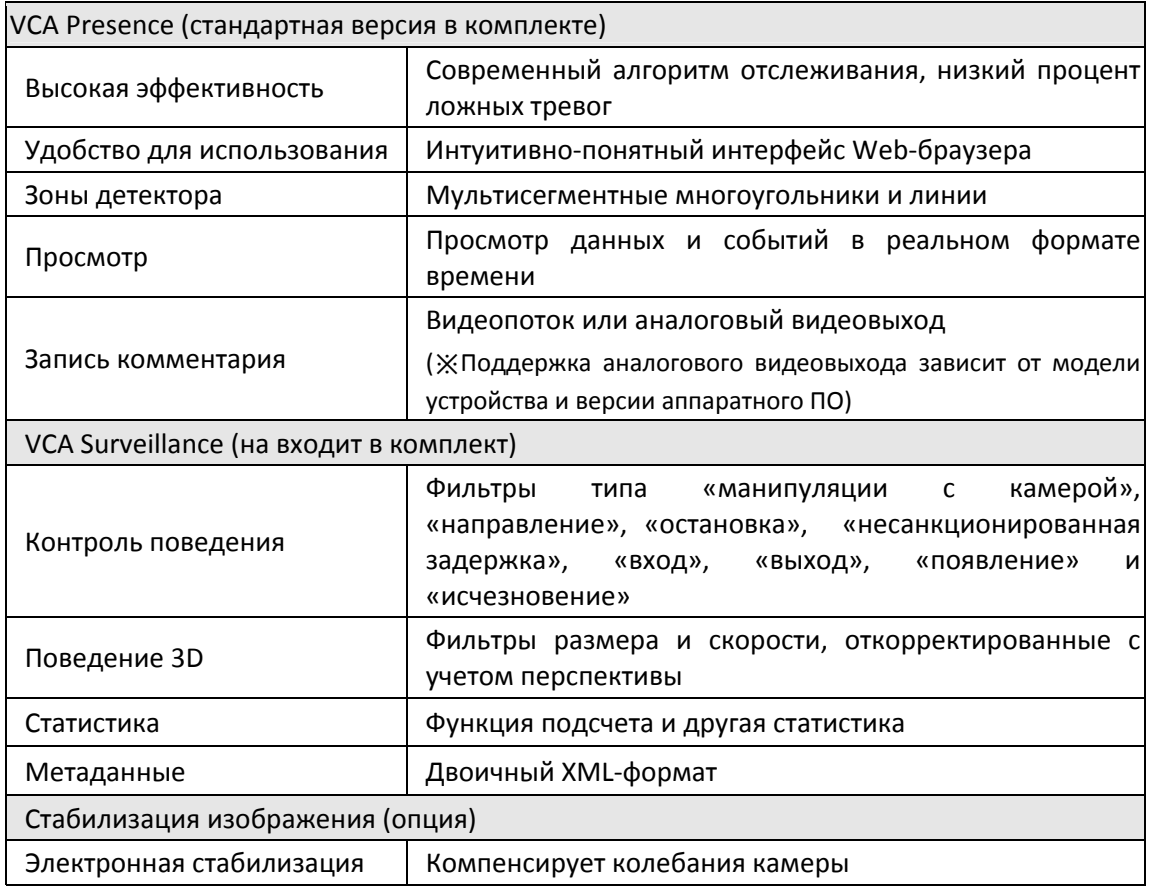

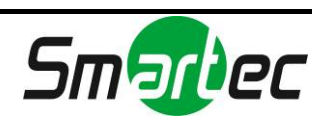

## <span id="page-17-0"></span>ПРИЛОЖЕНИЕ (Б): ГАБАРИТЫ

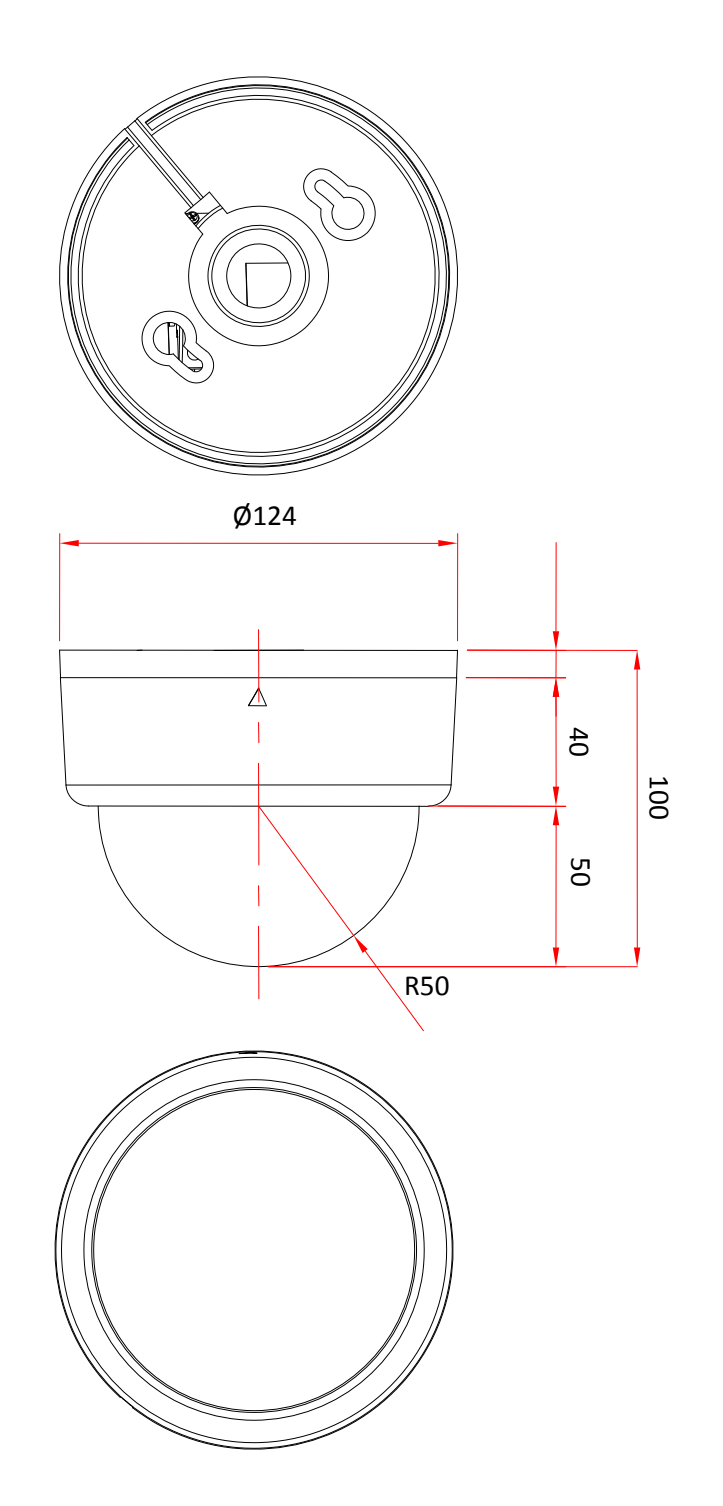

(единица измерения: мм)

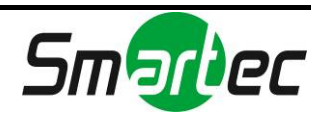

## <span id="page-18-0"></span>ПРИЛОЖЕНИЕ (В): АКСЕССУАРЫ

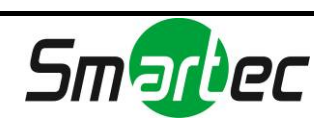

## <span id="page-19-0"></span>ПРИЛОЖЕНИЕ (Г): ПОИСК И УСТРАНЕНИЕ **НЕИСПРАВНОСТЕЙ**

### Проверка аппаратного ПО

<span id="page-19-1"></span>Аппаратное ПО это программное обеспечение, определяющее работу устройства. Одним из первых действий при поиске причины проблемы должна быть проверка версии установленного аппаратного ПО. Последняя версия ПО может содержать средства, позволяющие устранить возникшую проблему. Для просмотра версии аппаратного ПО камеры откройте меню «Настройка» (Setup) > «Об устройстве» (About) > «Версия» (Version).

Для загрузки нового аппаратного ПО используйте сайт FTP. При загрузке аппаратного ПО с FTP камера получает новейшие функциональные возможности. Прежде чем выполнять обновление аппаратного ПО, обязательно прочтите инструкции и примечания к новой версии ПО.

Для получения FTP-аккаунта обратитесь к нам.

### <span id="page-19-2"></span>Поддержка

Если Вы не можете самостоятельно решить возникшую проблему, обратитесь за дополнительной помощью к поставщику устройства, интегратору системы или непосредственно в нашу службу технической поддержки (www.smartec-cctv.ru).

При обращении в службу технической поддержки для быстрого решения проблемы просьба представить отчет сервера, системный журнал и краткое описание проблемы.

1. В строке адреса web-браузера после IP-адреса устройства введите следующую CGI-команду.

<IP-АДРЕС>/nvc-cgi/admin/param.cgi?action=list

Отчет сервера содержит важную информацию о камере, а также перечень заданных параметров.

2. Сообщения системного журнала камеры могут оказаться полезным средством диагностики при поиске и устранении неисправностей.

Откройте Настройка (Setup) > Поддержка (Maintenance) > Системный журнал (System Log) > СПИСОК (LOG LIST) > сообщение (message).

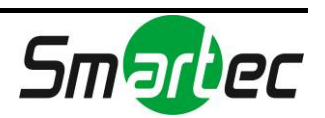

# <span id="page-20-0"></span>ИСТОРИЯ ОБНОВЛЕНИЙ

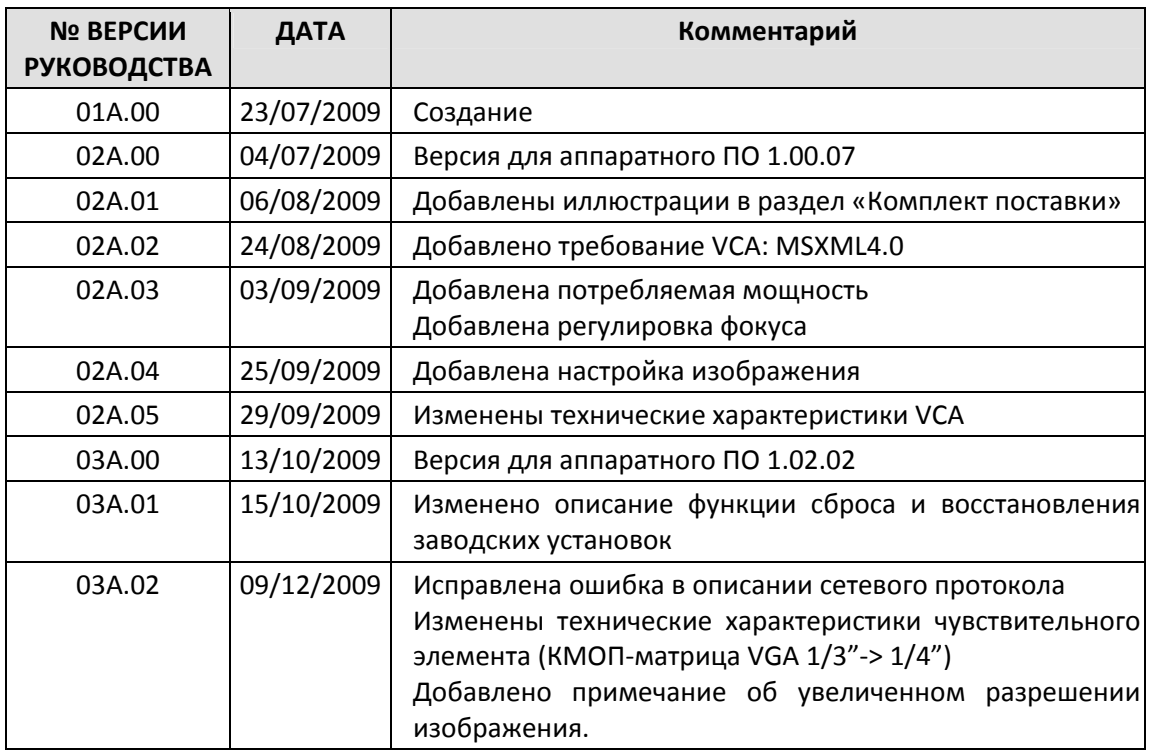

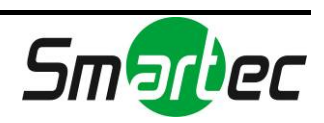